# **Configure FED CPU Packet Capture on Catalyst 9000 Switches**

### **Contents**

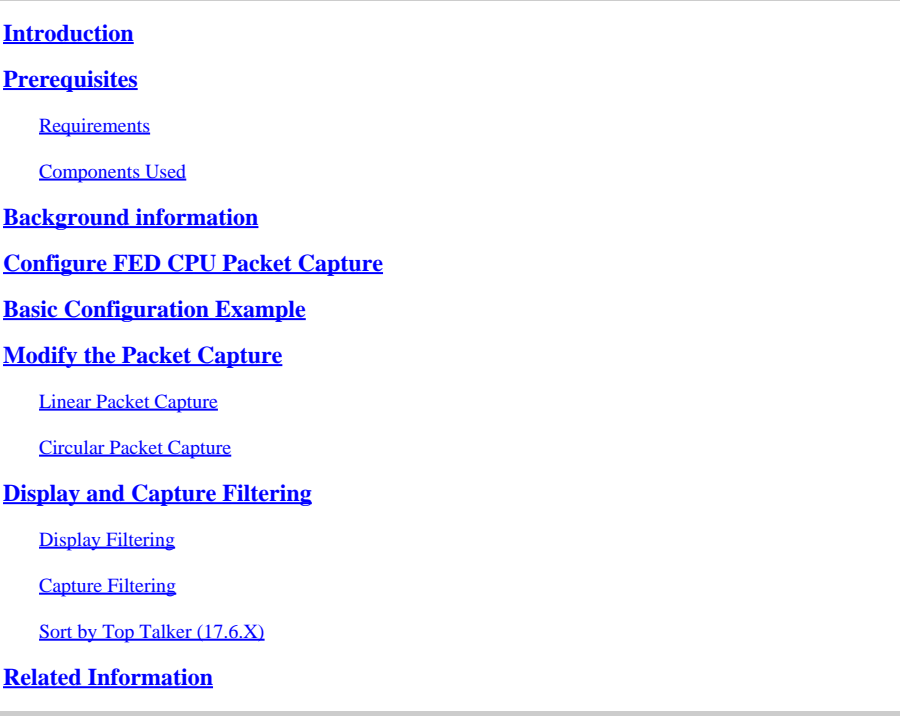

### <span id="page-0-0"></span>**Introduction**

<span id="page-0-1"></span>This document describes how to use the FED (Forwarding Engine Driver) CPU capture tool.

## **Prerequisites**

### <span id="page-0-2"></span>**Requirements**

There are no specific requirements for this document.

### <span id="page-0-3"></span>**Components Used**

This document is restricted to Catalyst switching platforms that run Cisco IOS 16.X and above.

The information in this document was created from the devices in a specific lab environment. All of the devices used in this document started with a cleared (default) configuration. If your network is live, ensure that you understand the potential impact of any command.

## <span id="page-0-4"></span>**Background information**

The FED CPU packet capture tool helps identify data that traverses the control-plane and provides information on traffic **punted** (packets from ASIC to CPU) or **injected** (packets from CPU to ASIC).

• For example, this tool is helpful to identify traffic that triggered CoPP (control-plane policer) to kick

in, causing valid traffic to be dropped in an effort to protect the CPU.

#### **Terminology**

- **Forwarding Engine Driver (FED)**: Responsible for taking commands from Cisco IOS-XE and programming hardware ASICs. Serves as a bridge between software and hardware components of a Catalyst switch.
- Control Plane (CP): Collection of functions and traffic that involve the CPU of the Catalyst Switch. This can include traffic such asSpanning Tree Protocol (STP),Hot Standby Router Protocol (HSRP), and routing protocols that are destined to the switch or sent from the switch.
- Data Plane (DP): Encompasses the ASIC(s) and traffic that is not software-switched, but hardware forwarded.
- **Punt:** Action of a packet sent up to the CPU from the data plane.
- **Inject:**Action of a packet sent down from the CPU towards the CPU.

## <span id="page-1-0"></span>**Configure FED CPU Packet Capture**

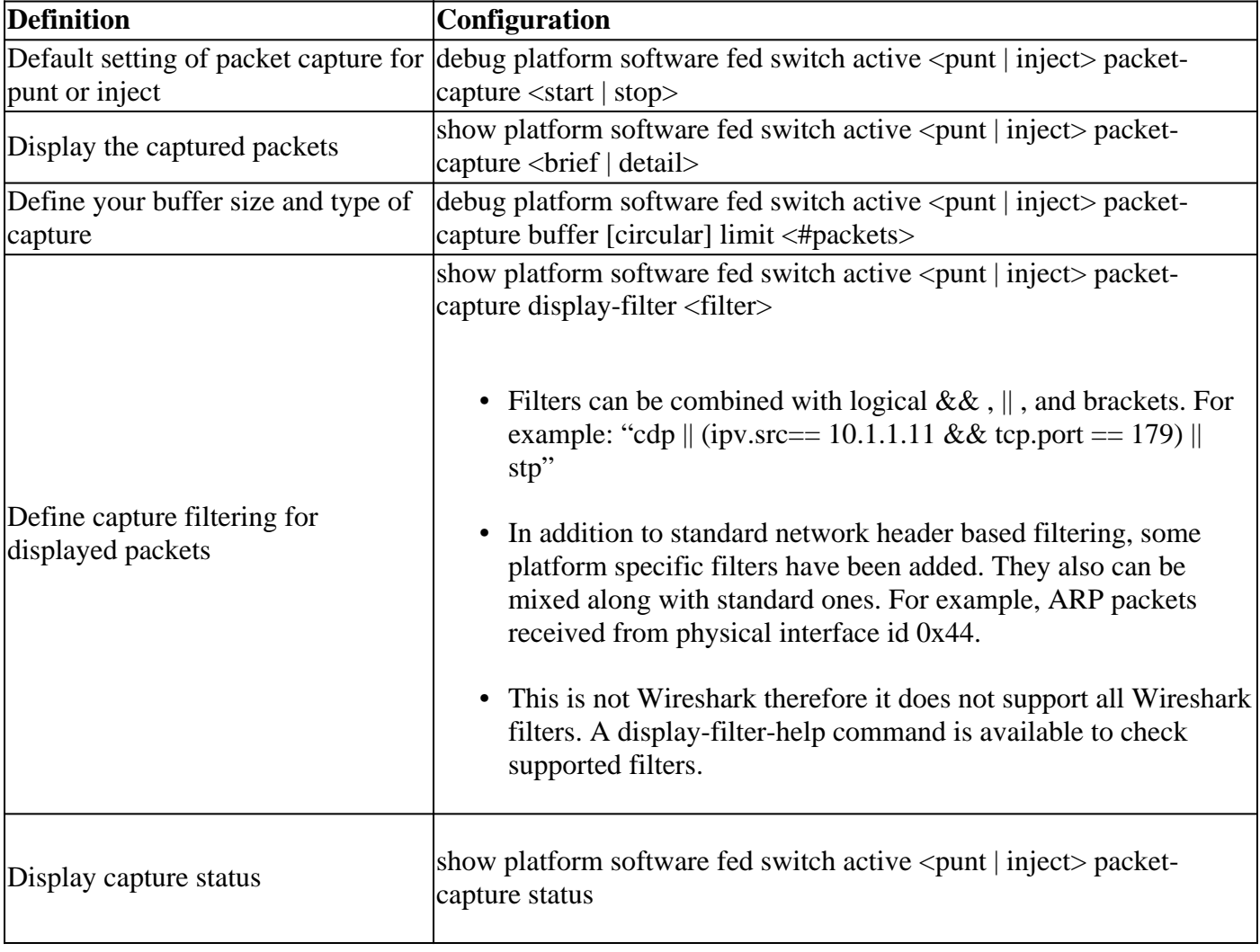

Use this table for configuration options

## <span id="page-1-1"></span>**Basic Configuration Example**

This tool creates a buffer for the capture of up to 4096 (default setting) punted or injected packets since it has been enabled.

<#root>

Cat9k#

**debug platform software fed switch active punt packet-capture start**

Punt packet capturing started.

<#root>

Cat9k#

**debug platform software fed switch active punt packet-capture stop** Punt packet capturing stopped. Captured 263 packet(s)

<#root>

Cat9k#

**show platform software fed switch active punt packet-capture brief**

Punt packet capturing: disabled. Buffer wrapping: disabled Total captured so far: 263 packets. Capture capacity : 4096 packets

**------ Punt Packet Number: 1, Timestamp: 2020/04/10 18:15:53.499 ------**

 interface : physical: GigabitEthernet1/0/1[if-id: 0x00000008], pal: Vlan20 [if-id: 0x00000076] metadata : cause: 29 [RP handled ICMP], sub-cause: 0, q-no: 6, linktype: MCP\_LINK\_TYPE\_IP [1] ether hdr : dest mac: 084f.a940.fa56, src mac: 380e.4d77.4f66 ether hdr : vlan: 20, ethertype: 0x8100 ipv4 hdr : dest ip: 10.11.0.3, src ip: 10.11.0.3 ipv4 hdr : packet len: 40, ttl: 255, protocol: 17 (UDP) udp hdr : dest port: 3785, src port: 49152

**------ Punt Packet Number: 2, Timestamp: 2020/04/10 18:15:53.574 ------**

 interface : physical: GigabitEthernet1/0/1[if-id: 0x00000008], pal: Vlan20 [if-id: 0x00000076] metadata : cause: 45 [BFD control], sub-cause: 0, q-no: 27, linktype: MCP\_LINK\_TYPE\_IP [1] ether hdr : dest mac: 084f.a940.fa56, src mac: 380e.4d77.4f66 ether hdr : vlan: 20, ethertype: 0x8100 ipv4 hdr : dest ip: 10.11.0.1, src ip: 10.11.0.1 ipv4 hdr : packet len: 40, ttl: 254, protocol: 17 (UDP)

<#root>

Cat9k#

**show platform software fed switch active punt packet-capture detailed**

F340.04.11-9300-1#\$e fed switch active punt packet-capture detailed Punt packet capturing: disabled. Buffer wrapping: disabled Total captured so far: 263 packets. Capture capacity : 4096 packets

------ Punt Packet Number: 1, Timestamp: 2020/04/10 18:15:53.499 ----- interface : physical: GigabitEthernet1/0/1[if-id: 0x00000008], pal: Vlan20 [if-id: 0x00000076]

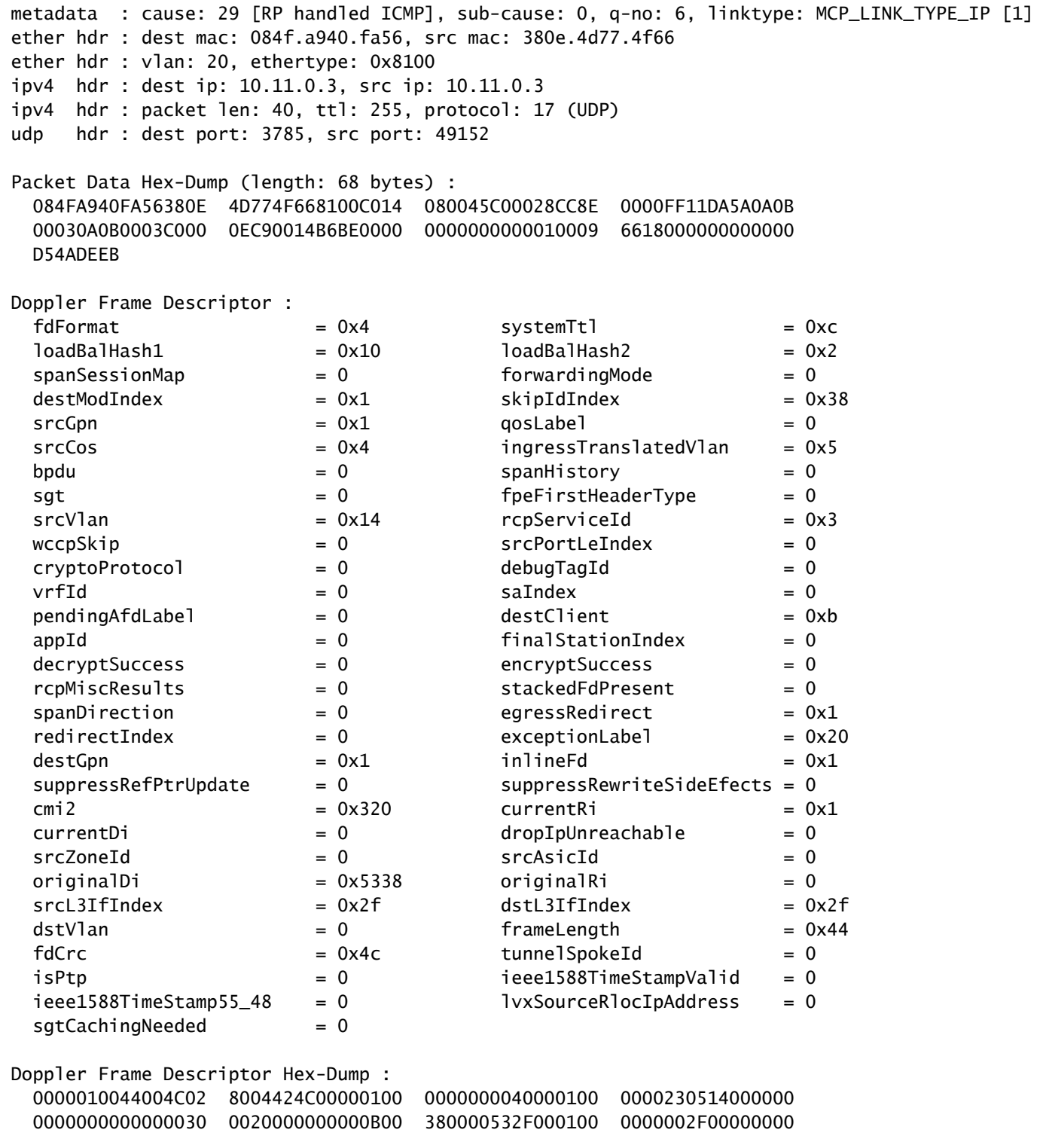

To validate the current status for the capture, you can use the next command.

<#root>

Cat9k#

**show platform software fed switch active punt packet-capture status**

Punt packet capturing: enabled. Buffer wrapping: enabled (wrapped 0 times) Total captured so far: 110 packets. Capture capacity : 6000 packets

### <span id="page-4-0"></span>**Modify the Packet Capture**

The punt/inject FED packet capture tool is enhanced to allow packet buffer size & type configuration adjustment to create linear or circular packet captures.

<#root>

Cat9k#

**debug platform software fed switch active punt packet-capture buffer ?**

 circular Circular capture limit Number of packets to capture

#### <span id="page-4-1"></span>**Linear Packet Capture**

The first buffer configuration option is to limit the number of packets (the default size is 4096 packets) that are sent the buffer. Once the buffer size limit is reached, no further packets are collected (no buffer wrapping).

<#root>

Cat9k#

**debug platform software fed switch active punt packet-capture buffer limit ?**

<256-16384> Number of packets to capture

Cat9k#

**debug platform software fed switch active punt packet-capture buffer limit 5000**

Punt PCAP buffer configure: one-time with buffer size 5000...done

#### <span id="page-4-2"></span>**Circular Packet Capture**

The second buffer configuration option is to set a circular buffer for packets (the default buffer size is 4096 packets). Once the circular buffer size limit is reached, old data is replaced by new data in the buffer (buffer wrapping).

<#root>

Cat9k#

**debug platform software fed switch active punt packet-capture buffer circular ?**

limit Number of packets to capture

Cat9k#

**debug platform software fed switch active punt packet-capture buffer circular limit ?**

<256-16384> Number of packets to capture

#### Cat9k#

**debug platform software fed switch active punt packet-capture buffer circular limit 6000** Punt PCAP buffer configure: circular with buffer size 6000...done

The packet capture can then be run again with the same parameters.

#### <#root>

Cat9k#

**debug platform software fed switch active punt packet-capture start**

Punt packet capturing started.

Cat9k#

**show platform software fed switch active punt packet-capture status**

Punt packet capturing: enabled. Buffer wrapping: enabled (wrapped 0 times) Total captured so far: 110 packets. Capture capacity : 6000 packets

Cat9k#

**debug platform software fed switch active punt packet-capture stop**

Punt packet capturing stopped. Captured 426 packet(s)

Cat9k#

**show platform software fed switch active punt packet-capture brief**

Punt packet capturing: disabled. Buffer wrapping: enabled (wrapped 0 times) Total captured so far: 426 packets. Capture capacity : 6000 packets

```
------ Punt Packet Number: 1, Timestamp: 2020/04/10 23:37:14.884 ------
 interface : physical: GigabitEthernet1/0/1[if-id: 0x00000008], pal: Vlan20 [if-id: 0x00000076]
 metadata : cause: 29 [RP handled ICMP], sub-cause: 0, q-no: 6, linktype: MCP_LINK_TYPE_IP [1]
 ether hdr : dest mac: 084f.a940.fa56, src mac: 380e.4d77.4f66
 ether hdr : vlan: 20, ethertype: 0x8100
 ipv4 hdr : dest ip: 10.11.0.3, src ip: 10.11.0.3
 ipv4 hdr : packet len: 40, ttl: 255, protocol: 17 (UDP)
 udp hdr : dest port: 3785, src port: 49152
------ Punt Packet Number: 2, Timestamp: 2020/04/10 23:37:14.899 ------
 interface : physical: GigabitEthernet1/0/1[if-id: 0x00000008], pal: Vlan20 [if-id: 0x00000076]
 metadata : cause: 45 [BFD control], sub-cause: 0, q-no: 27, linktype: MCP_LINK_TYPE_IP [1]
 ether hdr : dest mac: 084f.a940.fa56, src mac: 380e.4d77.4f66
 ether hdr : vlan: 20, ethertype: 0x8100
 ipv4 hdr : dest ip: 10.11.0.1, src ip: 10.11.0.1
 ipv4 hdr : packet len: 40, ttl: 254, protocol: 17 (UDP)
 udp hdr : dest port: 3785, src port: 49152
--snip--
```
### <span id="page-5-0"></span>**Display and Capture Filtering**

<span id="page-6-0"></span>The Punt/Inject FED packet capture tool has been enhanced to allow packet display and filter options.

#### **Display Filtering**

Once a capture without a filter has been completed, it can be reviewed to display only the information in which you are interested in.

#### <#root>

Cat9k#

```
show platform software fed switch active punt packet-capture display-filter "ip.src== 10.11.0.0/24" brief
```
Punt packet capturing: disabled. Buffer wrapping: enabled (wrapped 0 times) Total captured so far: 426 packets. Capture capacity : 6000 packets

```
------ Punt Packet Number: 2, Timestamp: 2020/04/10 23:37:14.899 ------
 interface : physical: GigabitEthernet1/0/1[if-id: 0x00000008], pal: Vlan20 [if-id: 0x00000076]
 metadata : cause: 45 [BFD control], sub-cause: 0, q-no: 27, linktype: MCP_LINK_TYPE_IP [1]
 ether hdr : dest mac: 084f.a940.fa56, src mac: 380e.4d77.4f66
 ether hdr : vlan: 20, ethertype: 0x8100
 ipv4 hdr : dest ip: 10.11.0.1, src ip: 10.11.0.1
 ipv4 hdr : packet len: 40, ttl: 254, protocol: 17 (UDP)
 udp hdr : dest port: 3785, src port: 49152
------ Punt Packet Number: 4, Timestamp: 2020/04/10 23:37:15.023 ------
 interface : physical: GigabitEthernet1/0/1[if-id: 0x00000008], pal: Vlan20 [if-id: 0x00000076]
 metadata : cause: 29 [RP handled ICMP], sub-cause: 0, q-no: 6, linktype: MCP_LINK_TYPE_IP [1]
 ether hdr : dest mac: 084f.a940.fa56, src mac: 380e.4d77.4f66
 ether hdr : vlan: 20, ethertype: 0x8100
 ipv4 hdr : dest ip: 10.11.0.3, src ip: 10.11.0.3
 ipv4 hdr : packet len: 40, ttl: 255, protocol: 17 (UDP)
 udp hdr : dest port: 3785, src port: 49152
```
Since this is not Wireshark, not all Wireshark filters are supported. Use the display-filter-help command to see the different available options for filtering.

<#root>

Cat9k#

**show platform software fed switch active punt packet-capture display-filter-help**

FED Punject specific filters :

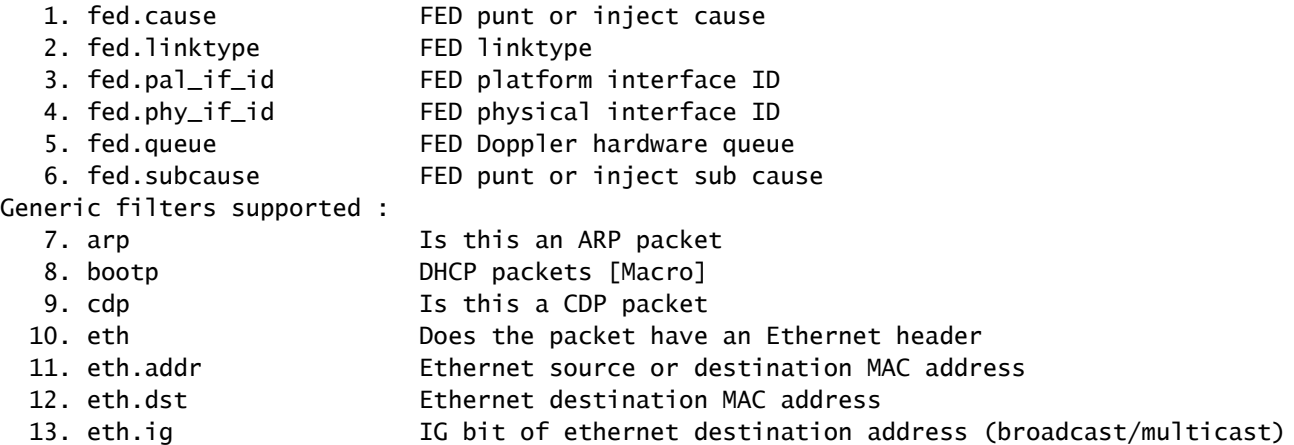

 14. eth.src Ethernet source MAC address 15. eth.type Ethernet type 16. gre<br>
17. icmp<br>
17. icmp<br>
18. this a ICMP packet 17. icmp Is this a ICMP packet 18. icmp.code ICMP code 19. icmp.type ICMP type 20. icmpv6 Is this a ICMPv6 packet 21. icmpv6.code ICMPv6 code 22. icmpv6.type ICMPv6 type 23. ip Does the packet have an IPv4 header 24. ip.addr IPv4 source or destination IP address 25. ip.dst IPv4 destination IP address 26. ip.flags.df IPv4 dont fragment flag 27. ip.flags.mf IPv4 more fragments flag 28. ip.frag\_offset IPv4 fragment offset 29. ip.proto Protocol used in datagram 30. ip.src IPv4 source IP address 31. ip.ttl IPv4 time to live 32. ipv6 Does the packet have an IPv4 header 33. ipv6.addr IPv6 source or destination IP address 34. ipv6.dst IPv6 destination IP address 35. ipv6.hlim IPv6 hot limit 36. ipv6.nxt IPv6 next header 37. ipv6.plen IPv6 payload length 38. ipv6.src IPv6 source IP address 39. stp Is this a STP packet 40. tcp Does the packet have a TCP header 41. tcp.dstport TCP destination port 42. tcp.port TCP source OR destination port 43. tcp.srcport TCP source port 44. udp Does the packet have a UDP header 45. udp.dstport UDP destination port 46. udp.port UDP source OR destination port 47. udp.srcport UDP source port 48. vlan.id Vlan ID (dot1q or qinq only) 49. vxlan Is this a VXLAN packet

#### <span id="page-7-0"></span>**Capture Filtering**

Before the start of the packet capture, you can define a filter to help capture specific traffic only.

<#root>

C9300#

**debug platform software fed switch active punt packet-capture set-filter "ip.src== 10.1.1.0/24 && tcp.port == 179"**

Filter setup successful. Captured packets will be cleared

C9300#

**show platform software fed switch active punt packet-capture status**

```
Punt packet capturing: disabled. Buffer wrapping: enabled (wrapped 0 times)
Total captured so far: 0 packets. Capture capacity : 6000 packets
Capture filter : "ip.src== 10.1.1.0/24 && tcp.port == 179"
```
C9300#

**debug platform software fed switch active punt packet-capture clear-filter**

Filter cleared. Captured packets will be cleared

C9300#

**show platform software fed switch active punt packet-capture status**

Punt packet capturing: disabled. Buffer wrapping: enabled (wrapped 0 times) Total captured so far: 0 packets. Capture capacity : 6000 packets

#### <span id="page-8-0"></span>**Sort by Top Talker (17.6.X)**

From 17.6.1 onward, you can sort the packets captured by top talkers based on a specified field.

<#root>

Switch#

**show platform software fed switch active punt packet-capture cpu-top-talker ?**

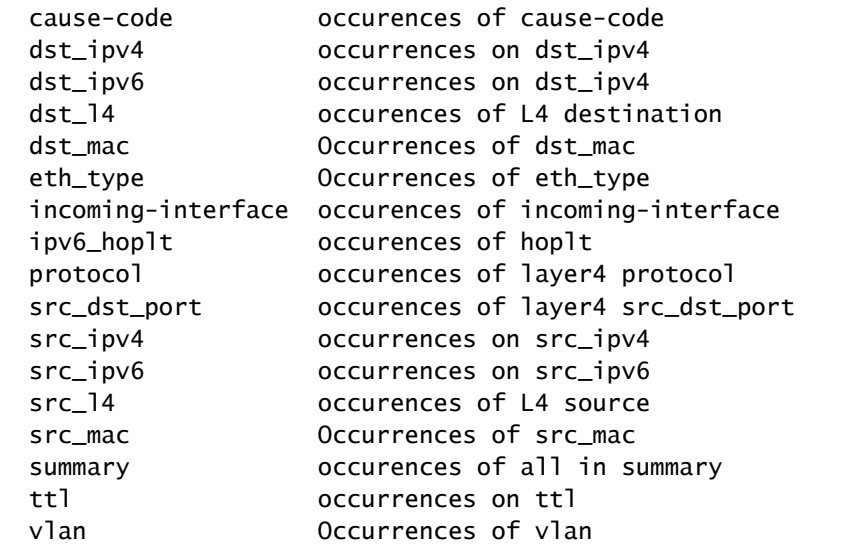

Switch#

**show platform software fed switch active punt packet-capture cpu-top-talker dst\_mac**

Punt packet capturing: disabled. Buffer wrapping: disabled Total captured so far: 224 packets. Capture capacity : 4096 packets Sr.no. Value/Key Occurrence 1 01:80:c2:00:00:00 203 2 01:00:0c:cc:cc:cc 21

Switch#

**show platform software fed switch active punt packet-capture cpu-top-talker summary**

Punt packet capturing: disabled. Buffer wrapping: disabled Total captured so far: 224 packets. Capture capacity : 4096 packets

L2 Top Talkers: 224 Source mac 00:27:90:be:20:84 203 Dest mac 01:80:c2:00:00:00

L3 Top Talkers:

L4 Top Talkers:

Internal Top Talkers: 224 Interface FortyGigabitEthernet2/1/2 224 CPU Queue Layer2 control protocols

### <span id="page-9-0"></span>**Related Information**

For further details about CPU Troubleshooting in Cat9K platforms:

[Troubleshoot High CPU Usage in Catalyst Switch Platforms Running Cisco IOS-XE 16.x](https://www.cisco.com/c/en/us/support/docs/ios-nx-os-software/ios-xe-16/213549-troubleshoot-high-cpu-usage-in-catalyst.html)

#### **Additional Reading**

- [Cisco IOS-XE 16 At a Glance](https://www.cisco.com/c/dam/en/us/products/collateral/ios-nx-os-software/ios-xe/nb-09-ios-xe-secure-open-flex-aag-cte-en.pdf)
- [Catalyst 3850 Series Switch High CPU Usage Troubleshoot](https://www.cisco.com/c/en/us/support/docs/switches/catalyst-3850-series-switches/117594-technote-hicpu3850-00.html)
- [Embedded Packet Capture for Cisco IOS and Cisco IOS-XE Configuration Example](https://www.cisco.com/c/en/us/support/docs/ios-nx-os-software/ios-embedded-packet-capture/116045-productconfig-epc-00.html)
- [Technical Support & Documentation Cisco Systems](https://www.cisco.com/c/en/us/support/index.html)